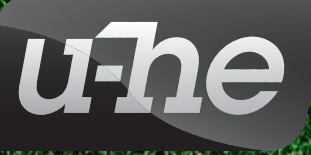

# **PODOLSKI**

# version 1.2.3

# USER GUIDE

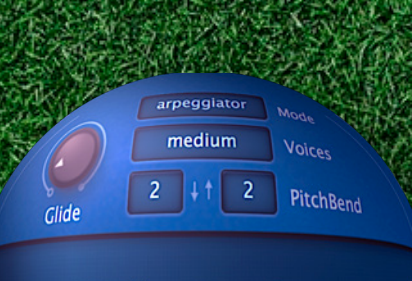

**UH Blue Note Rave** 

 $1/16$ by note  $\mathbf{0}$ Arp Sync Arp Orde **Octaves** 

u-he • Heckmann Audio GmbH • Berlin

# **Table of Contents**

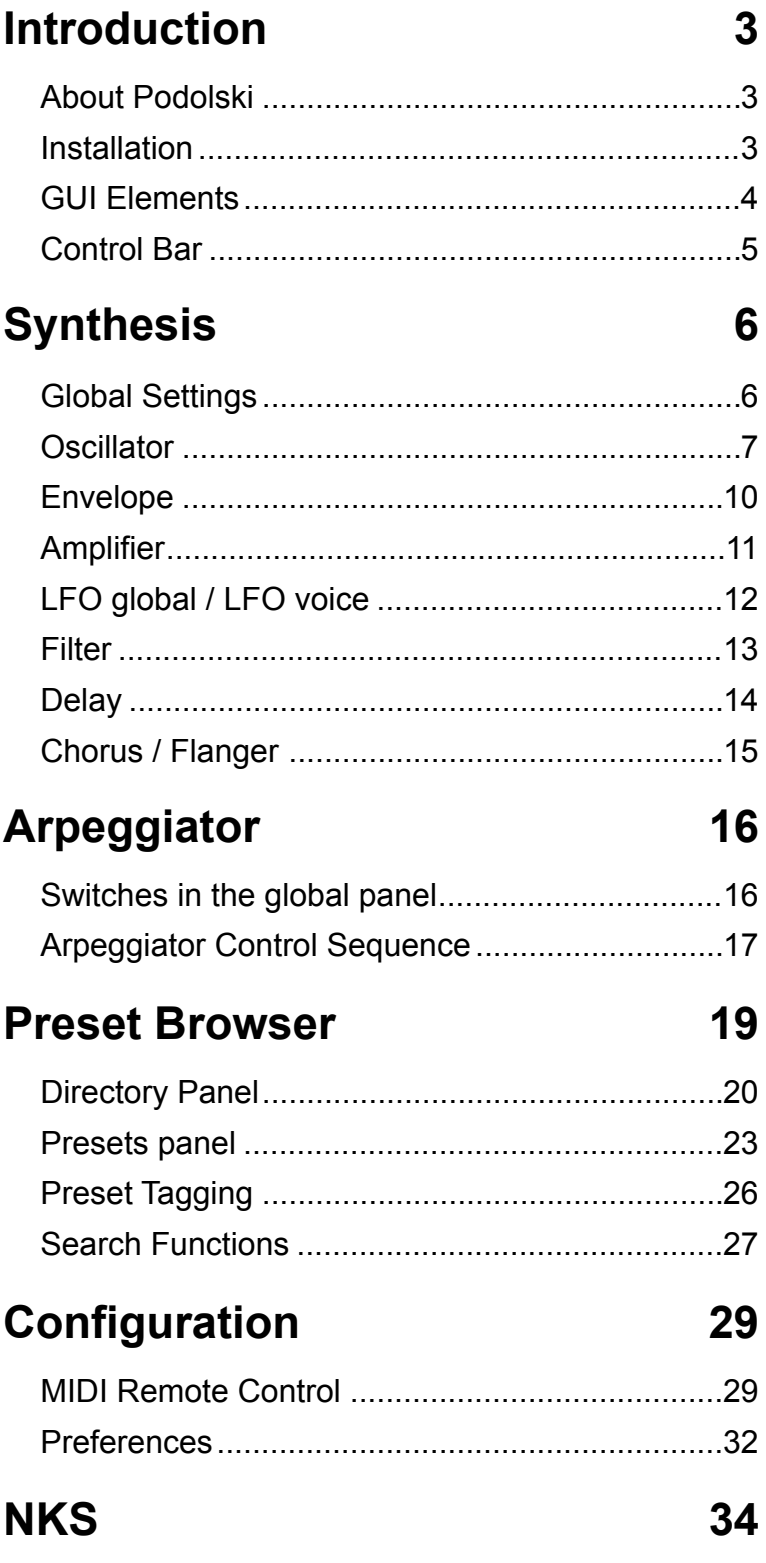

# <span id="page-2-0"></span>**Introduction**

# <span id="page-2-1"></span>**About Podolski**

Podolski is a freeware virtual analogue synthesizer featuring a flexible, Zebra2-style arpeggiator / step sequencer, plus delay and chorus effects.

# **Main Features**

- *Oscillator* the Warp and Invert functions can be used to create many different waveforms, including (of course) the classic sawtooth, triangle and pulse / PWM
- *Envelope* only one envelope here, but Gate can be used for the amplifier instead
- *2 LFOs* one global (i.e. for all voices) and one per voice
- *Filter* classic Lowpass, Bandpass or Highpass with extra parameters Drive, Click (an impulse at Note On) and AutoFM (bipolar frequency modulation from the oscillator)
- *Arpeggiator* combined arpeggiator, step sequencer and modulator, like in Zebra2
- *2 effects* stereo delay and chorus / flanger with feedback
- *resizable GUI* with 3 alternative skins. Version 1.2.1 introduces 10% GUI scaling

# <span id="page-2-2"></span>**Installation**

Go to the [Podolski page](https://u-he.com/products/podolski/), grab the installer for Mac or PC, double-click on the downloaded file and follow further instructions. To update, simply install over the existing version.

# **File locations**

The precise locations depend on your installation paths:

## **Win**

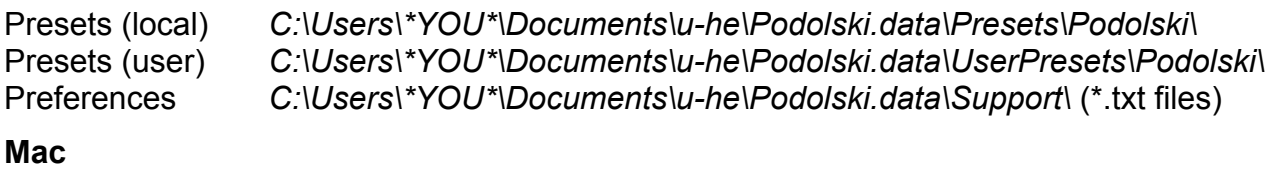

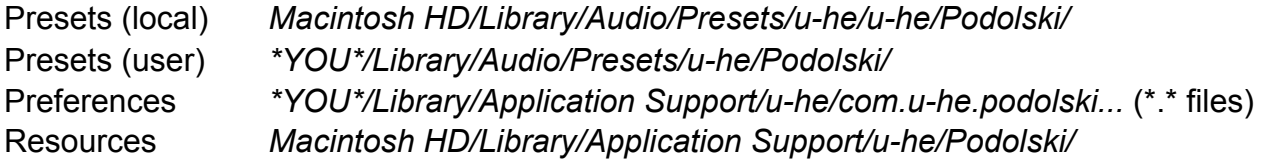

To uninstall, delete the plugin(s) and the associated files / directories.

# **Team 2021** (Q3)

Urs Heckmann (boss, concepts) Jayney Klimek (office management) Howard Scarr (user guides, presets, necessary grump) Rob Clifton-Harvey (IT admin, backend development) Sebastian Greger (GUI design, 3D stuff) Jan Storm (framework, more code) Alexandre Bique (all things Linux) Oddvar Manlig (business development) Viktor Weimer (support, presets, the voice) Thomas Binek (QA, bug-hunting, presets) Henna Gramentz (office supervision, support) Frank Hoffmann (framework, new browser) Alf Klimek (tagging, rock-stardom, studio) Sebastian Hübert (media, synthwave) David Schornsheim (more code) Stephan Eckes (yet more code) Luca Christakopoulos (communication design)

# <span id="page-3-0"></span>**GUI Elements**

## **Knobs**

Podolski's knobs work like vertical faders (click and drag). You can also hover over any control and roll your mouse wheel if there is one. Values appear in the data display, which reverts to showing the name of the current preset after a few seconds.

For fine control, hold down a SHIFT key on your computer keyboard before moving a knob. Values can be reset to the default by double-clicking on any knob. Alternatively, try alt+click (Mac) or ctrl+click (Win).

# **Switches**

For the sake of simplicity, the pop-up menus dotted around Podolski's GUI are called "switches" throughout this manual. Select from a menu via mouse-click, or scroll through the options using a mouse wheel.

# **Appearance**

The window can be resized from (70% to 200%) by right-clicking anywhere in the background. There is a choice of 2 skins: *Cozy* and *Blue Steel*.

The skin selection and GUI size can be made more permanent – see [Configuration](#page-28-0).

# <span id="page-4-0"></span>**Control Bar**

The bar at the top is used for switching the view as well as calling a few utility functions:

**PODOLSKI** SAVE **SYNTHESIS** ARPEGGIATOR **PRESETS** ♂ o *u*-he

#### **SYNTHESIS | ARPEGGIATOR | PRESETS**

The 3 large buttons select the panel view. Each has its own chapter in this user guide.

#### **PODOLSKI**

Either side of the central label you will see information about the pluigin format as well as the revision number.

#### **MIDI**

An indicator for any MIDI activity e.g. playing a note.

#### **UNDO / REDO**

Click on the curved arrows to UNDO or REDO an action. You can even undo a change of preset so that you don't lose edits made to the previous one. If an UNDO or REDO step is available, the arrow will be highlighted (white).

#### **SAVE**

Stores the loaded preset in either the User folder or the currently open folder, depending on the status of the *Save Presets To* preference.

Right-clicking on the [SAVE] button lets you select the preset format you will be using. Standard is .h2p, which has the great advantage of being cross-platform compatible. The .h2p extended format is similar but also allows per-line comments (the preset files are therefore a bit larger). If you loaded the VST2 version you will also see the option .nks in the list. See the NKS chapter.

Selecting *Tag this patch* opens a window where you can specify one or more Categories, Features and Characters for the currently loaded preset. See [Preset Tagging](#page-25-0).

#### **U-HE Badge**

Click on the badge to open a popup menu containing links to this guide, to our web- site, to our support forum at KVR as well as our address in various social networks.

#### **Configuration cogwheel**

Clicking on the cogwheel symbol top-right opens the configuration pages where you can set up remote control (via MIDI CC) as well as various global preferences. For details, read the **Configuration** chapter.

# <span id="page-5-0"></span>**Synthesis**

# <span id="page-5-1"></span>**Global Settings**

The main views, SYNTHESIS, ARPEGGIATOR and PRESETS are selected using the row of buttons at the top left of Podolski's window. The Synthesis and Arpeggiator views both have a few panels in common, including the **global settings**:

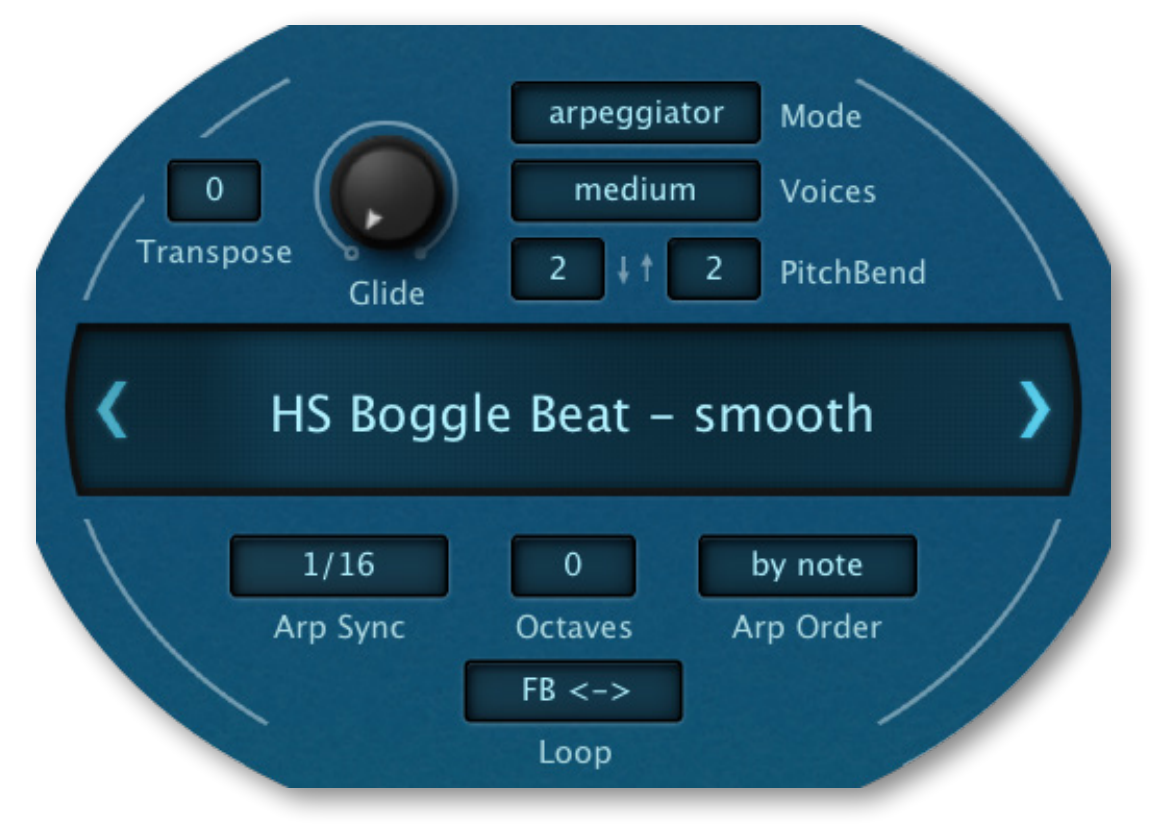

# **Data Display**

The bar in the middle normally shows the name of the selected preset. While you are editing the preset, however, it shows the value of the parameter being adjusted. After a few seconds of inactivity it reverts to displaying the preset name again.

Clicking on the data display lets you select a preset from the current folder. You can use the arrows to the left and right of the display to step through presets – even stepping "across the boundary" into neighbouring folders.

**Initialize function**: Whenever you want to start programming a sound from scratch, simply right-click on the data display and select **init**.

# **Voice settings**

There are six voice-related controls immediately above the data display...

#### **Transpose**

Adjusts the overall pitch in semitones within a  $+/- 2$  octave range.

#### **Glide**

Controls portamento (glide) rate. Turn this up to slew between consecutive notes.

#### **Mode**

Selects one of 4 basic voice modes:

*poly* .....................polyphonic i.e. you can play chords and overlapping notes

*mono* ..................monophonic: each new note triggers the envelope

*legato* .................monophonic: the envelope is not retriggered until after a space has been left between consecutive notes – great for expressive solos

*arpeggiator* .......polyphonic: arpeggios are defined in the Arpeggiator panel

#### **Voices**

Specifies the maximum number of notes available at the same time, usually to save CPU but also quite useful for characterful "voice-stealing" effects:

*few* ......................4 voice polyphony (arpeggiator: 6) *medium*..............8 voice polyphony (arpeggiator: 12) *many*...................16 voice polyphony

#### **PitchBend**

These two small switches define the pitch bend ranges (down and up), from 0 to 24 semitones. Set *down* and *up* to different values (e.g. 12 and 3), then try the pitch bender on your MIDI keyboard.

# **Arpeggiator settings**

Below the Data Display are four arpeggiator controls. For a description of these switches as well as all the other arpeggiator parameters, read the [Arpeggiator chapter.](#page-15-0)

# <span id="page-6-0"></span>**Oscillator**

Podolski's oscillator is basically a **sawtooth** wave with adjustable symmetry (via *Warp*).

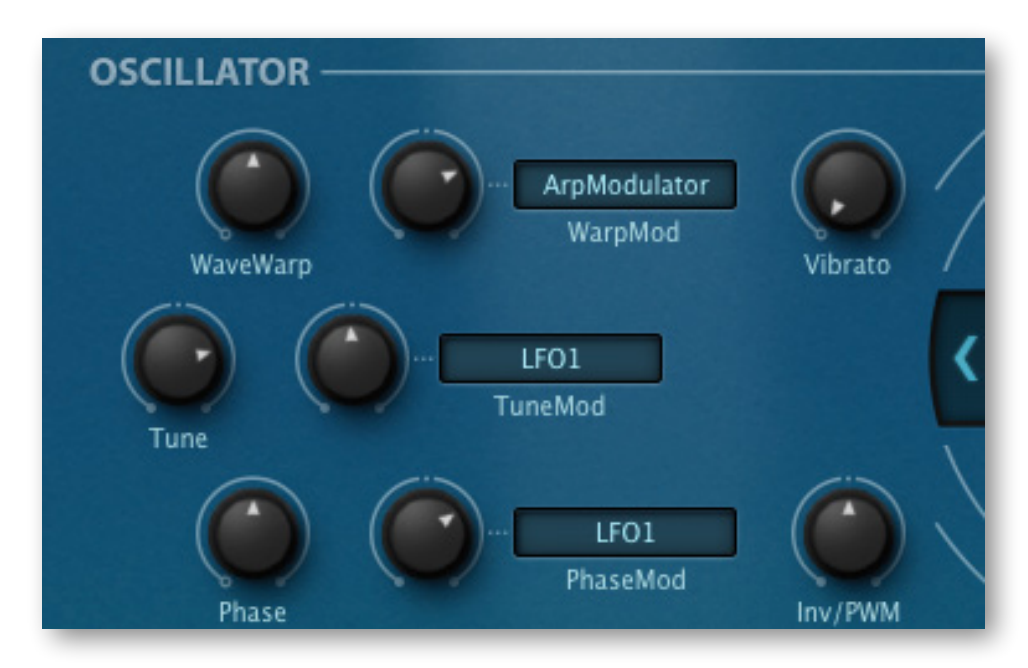

Podolski's oscillator also includes an inverted wave that can be mixed in via the *Inv/PWM* knob. As the two signals can be phase-shifted apart, variable width *pulse waves* and other waveforms are available…

# **Tune / TuneMod / Vibrato**

#### **Tune**

The *Tune* knob adjusts the oscillators basic pitch by +/- 24 semitones.

Note: Like our payware synths, Podolski now supports [Oddsound MTS-ESP,](https://oddsound.com/index.php) a system for microtuning multiple plug-ins within a DAW environment. The freeware 'Mini' version is all you will need to get started.

#### **TuneMod**

The *TuneMod* knob sets the amount of *Tune* modulation from a source selected in the neighbouring switch. Experiment with different modulation sources and amounts.

#### **Vibrato**

Sets the amount of Tune modulation from a fixed source, namely LFO voice (LFO1).

# **WaveWarp / WarpMod**

#### **WaveWarp**

Controls the basic oscillator shape.

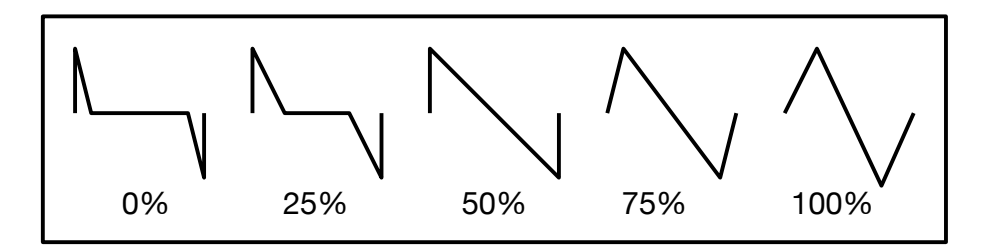

The minimum setting gives you a bright spike, the centre position (50%) is a classic sawtooth which morphs into a triangle as you turn *WaveWarp* up to maximum.

#### **WarpMod**

The knob sets the amount of *WaveWarp* modulation from a source selected in the associated switch. Experiment with different modulation sources and amounts.

# **Phase / PhaseMod / Inv-PWM**

#### **Phase**

The Phase knob shifts (in opposite directions) the phases of the two oscillator signals.

#### **PhaseMod**

The *PhaseMod* knob sets the amount of *Phase* modulation from a source selected in the neighbouring switch. Experiment with different modulation sources and amounts!

#### **Inv/PWM**

Controls the relative mix between the 'normal' and 'inverted' waves. Facilitates PWM...

## **How to do PWM**

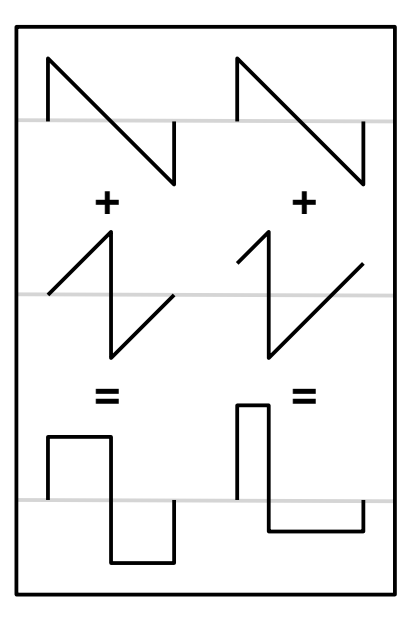

Although the oscillator is sawtooth-based, it is also capable of generating variable-width pulse waves. To achieve this, Podolski's oscillator includes an inverted version of the waveform and lets you shift the relative phases apart.

The centre-left waveform in this image is the same as the one above it, but inverted vertically and precisely 180° (i.e. half the total wavelength) out of phase. Adding these two results in a square wave.

The phase of the centre-right waveform is much closer to the top wave. It is only shifted by about 90°, resulting in a much narrower pulse.

This means that cyclic PWM (pulse width modulation) can be achieved by e.g. using an LFO to modulate the phase difference…

- 1. Load **init** via right-click on the data display
- 2. Set oscillator Inv/PWM to the centre i.e. 0.00 (WaveWarp and Phase are at 50.00)
- 3. Select LFO1 as PhaseMod source and turn the amount up to about 20
- 4. Change the LFO VOICE Sync to 1s
- 5. Push the modulation wheel…

Of course you could try a different modulator for the Phase e.g. the envelope…

# <span id="page-9-0"></span>**Envelope**

Synthesizer envelopes are used to shape the volume and/or tone of each note...

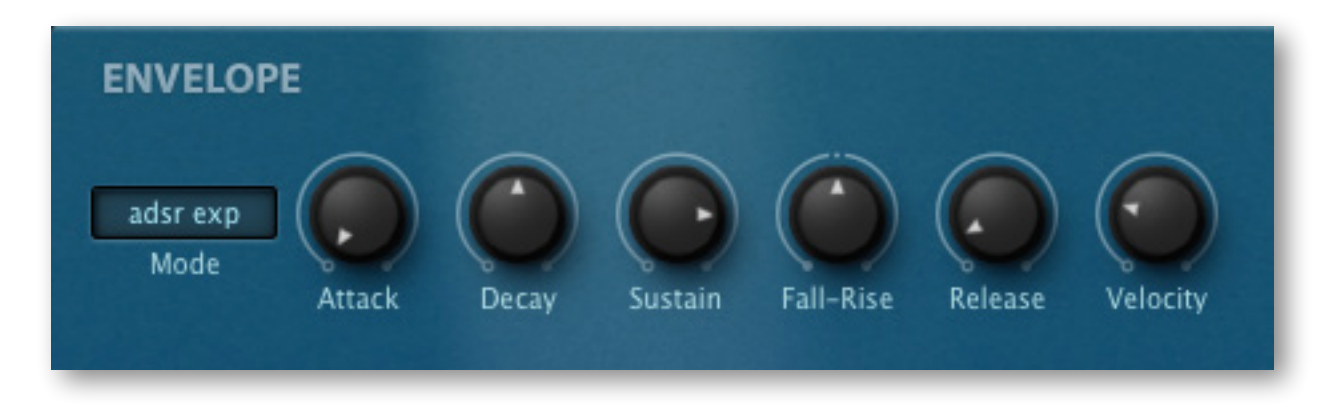

# **Mode**

Podolski lets you select one of four envelope modes – *adsr exp*, *adsr ln*, *hdsr exp* and *hdsr ln*. Those abbreviations have the following meanings:

- *adsr............*classic envelope type with Attack, Decay, Sustain and Release stages, plus an extra Fall-Rise stage that modifies the sustain (see below)
- *hdsr*............similar to *adsr*, but the *Attack* stage is replaced by a *Hold* stage: The level starts at maximum and remains there for the time set by the Attack knob
- *exp* .............short for 'exponential': the attack, decay and release stages are all curves like in the image below
- *ln*.................short for 'linear': the attack, decay and release are all straight lines

# **Stages (Attack, Decay...)**

**Attack**

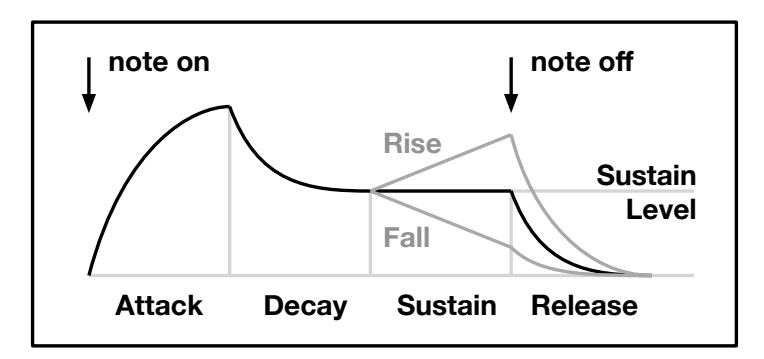

This knob controls either the time it takes for the envelope to rise from zero to maximum level (in *adsr* mode) or the length of the Hold stage at maximum level (in *hdsr* mode)

#### **Decay**

The time it takes to fall from maximum down to the sustain level

#### **Sustain**

The level after Decay. Normally remains at this position until the note is released...

#### **Fall-Rise**

...but what happens during the sustain stage can be modified by using *Fall-Rise*: Negative values: time to 'fall' from the current sustain level down to zero Positive values: time to 'rise' up from the current sustain level to maximum

Note: Fall-Rise settings close to the centre (0.00) are slow, larger values are faster

#### **Release**

After a note is released, the time it takes to fall from the current sustain level to zero.

#### **Velocity**

How much *MIDI velocity* (how 'hard' a note is played) affects the level of the envelope.

Note: Remember that Podolski's envelope can modulate various parameters, not just the amplifier. For instance, if you want the envelope to control e.g. filter frequency without affecting the volume in any way, you could try switching the VCA switch in the amplifier section to *Gate* instead of *Envelope1*...

# <span id="page-10-0"></span>**Amplifier**

This panel contains the main volume control plus a few extras...

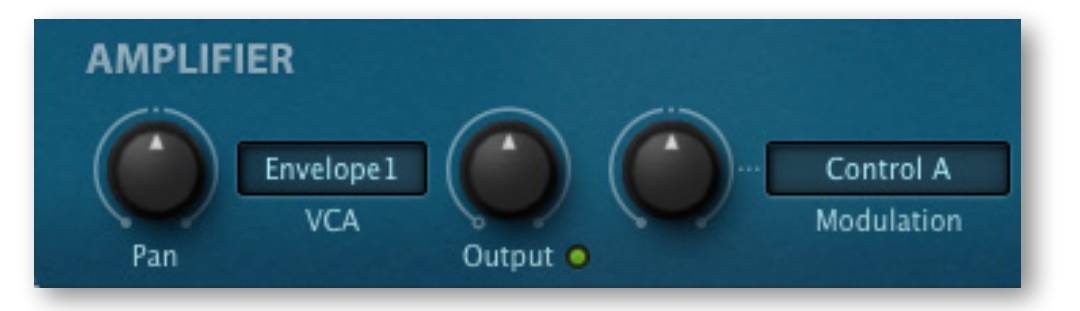

#### **Pan**

The stereo position. Can also be useful for balancing the stereo image of presets that have a lop-sided delay effect.

# **VCA**

*Envelope1*.....uses the envelope to control volume

*Gate*................notes start immediately, are held and have just enough release time to avoid clicks. Using *Gate* here frees up the envelope for other tasks.

# **Output**

The main volume control. Note that some presets – those with very high filter resonance – have relatively low *Output* values to prevent unwanted distortion.

# **Modulation**

Output level modulation e.g. for tremolo effects (LFO), or to balance levels across the keyboard (KeyFollow). The neighbouring knob controls the amount.

# <span id="page-11-0"></span>**LFO global / LFO voice**

Podolski has two LFOs (low frequency oscillators) which can be either synchronized to the host tempo (from 1/64 to 8 bars) or set to absolute times (0.1s, 1s or 10s).

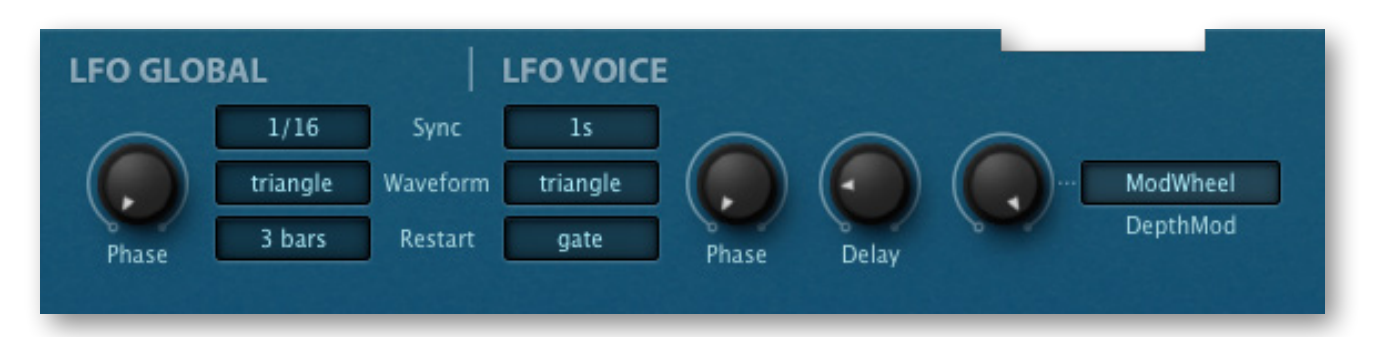

The main difference between the LFOs is that there is only one **global LFO**, while each note gets its own **voice LFO**. The parameters on this page are common to both LFOs:

# **Sync**

Sets the LFO speed. Except for three absolute times (see the note below), LFO rates in Podolski are synchronized to the song tempo. The range is from a 64th to 8 bars, including several triplet ("3 in the space of 2") and dotted ("half as much again") values.

Note: At the top of the list are three *absolute times* measured in seconds (0.1s, 1s, 10s). LFO speeds in Podolski can't be modulated, however – consider them a bonus!

# **Waveform**

*sine* .................pure sine wave *triangle*...........pure triangle wave *saw up ...........*rising saw ('ramp') *saw down.......*falling saw *sqr hi-lo*..........square wave, restarted at the higher level *sqr lo-hi*...........square wave, restarted at the lower level *rand hold*.......random steps *rand glide......*random curves

# **Restart**

Determines when and how the LFOs are retriggered. The options differ:

#### **Global LFO**

The global LFO can be restarted in sync with the host application. The values are *off, each bar, 2 bars ... 32 bars*.

#### **Voice LFO**

*sync*................never restarts – LFOs for all notes are always in phase *gate*.................restarts per note at the specified *Phase* (see below) *single*..............similar to sync, but restarts at the next note after all notes are released *random* ..........restarts at a random phase per note (the value of *Phase* is ignored)

## **Phase**

Sets the phase (i.e. the position within its cycle) at which the LFO will be restarted according to the *Restart* setting. Ignored by the voice LFO if *Restart* is set to *random*.

# **Delay**

Voice LFO only. The level of the LFO is faded in whenever a note is played – this knob controls how slowly this happens.

Tip: you can use the Delay feature to turn the voice LFO into a simple ramp envelope by setting it to a slow square wave in *Gate* mode – see the preset *HS Mix Area Musik*.

# **DepthMod**

Unlike the global LFO, the level of the voice LFO can be modulated. A typical use of this feature is to control vibrato amount from a modulation wheel.

# <span id="page-12-0"></span>**Filter**

Podolski's filter offers you the classic choice of Lowpass, Bandpass or Highpass...

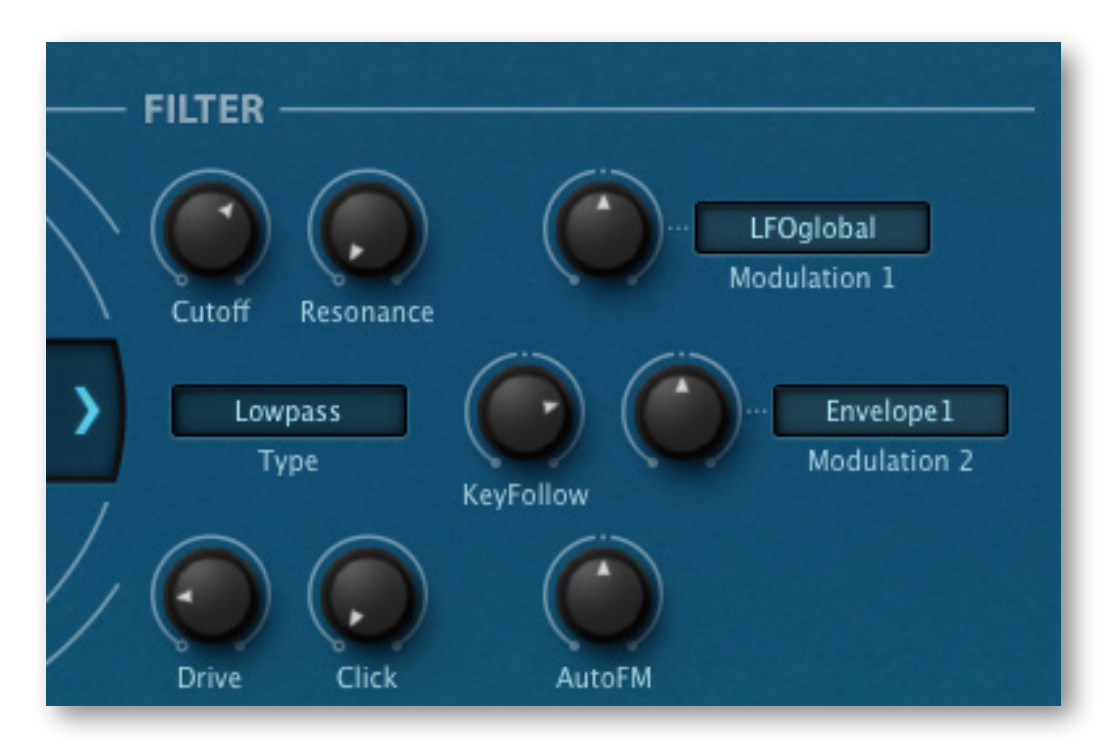

# **Cutoff**

The edge-frequency. In Podolski, integer steps are precise semitones apart.

# **Resonance**

Resonance is an internal feedback loop that emphasizes the cutoff frequency. Tip: High resonance can lead to a very hot output signal, so you might need to turn that a long way down to compensate. Even as little as 5.00.

# **Type**

The basic filter mode: *Lowpass*, *Bandpass* or *Highpass*.

# **Modulation 1 / Modulation 2**

The filter has a pair of cutoff modulation switches / knobs. In the above image, cutoff is modulated by a random amount as well as the voice LFO. The most commonly used modulation source here is probably *Envelope1*.

# **KeyFollow**

The key-follow parameter controls the amount of cutoff modulation from the played MIDI note – the higher the note, the higher the cutoff. At 100%, it follows semitones exactly. Note that the 'pivot note' (where key-follow always outputs zero) in Podolski is E3.

# **Drive**

The filter has its own *Drive* parameter which can be used to distort the filtered signal. The effect can be subtle, but is particularly strong when *Rez* is turned up.

# **Click**

*Click* feeds a short impulse into the filter, which can be used to e.g. add punch or cause immediate resonance, whatever the signal from the oscillator.

# **AutoFM**

Podolski's filter can be frequency-modulated from it own input signal i.e. the oscillator, either negatively or positively. This feature is rare in digital synthesizers, although it can deliver very lively timbres which, depending on the polarity and amount of FM, range from silky-smooth to dirty-grungy. Especially effective with very low notes and/or PWM!

# <span id="page-13-0"></span>**Delay**

Podolski has a simple stereo delay unit featuring two host-synchronized delay times and two types of feedback:

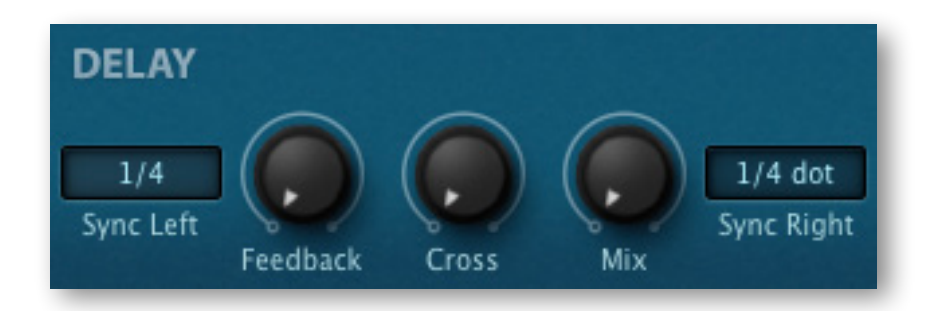

# **Sync Left / Right**

The two Sync switches specify the repeat rate of each delay channel, measured in musical note lengths. The range is from one 64th to whole-bar triplets. Tip: You will usually find that the non-triplet times are more suitable for rhythmic effects, and a mixture of triplet and dotted times are often best for washy effects.

# **Feedback**

Controls how much of the signal is fed back into the same delay channel.

# **Cross**

Similar to *Feedback*, but this one controls how much of the signal from the right channel is fed into the left and vice versa. Experiment with *Feedback* and *Cross* together.

# **Mix**

Balance control between 100% dry and 100% wet (delay only).

# <span id="page-14-0"></span>**Chorus / Flanger**

Although often frowned upon by analogue synth purists, chorus is a popular effect in polyphonic synthesizers. Podolski's chorus is a fairly basic delay-based unit, but includes resonant feedback in two flavours (negative and positive)...

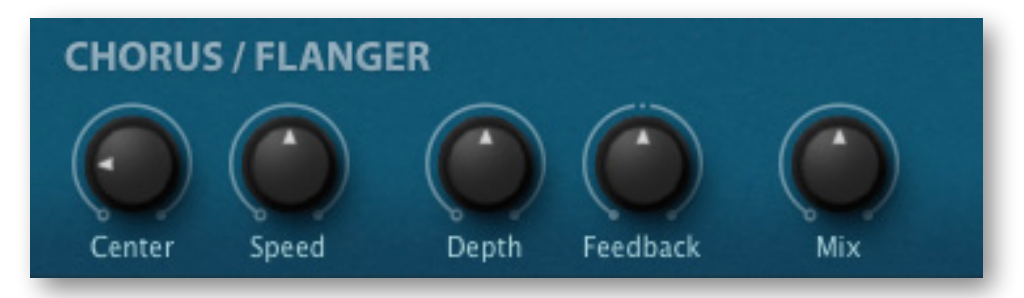

# **Center**

The Center knob controls the nominal delay times (from about 2 to 10 milliseconds). Tip: Use lower values for typical chorus/ensemble effects, and higher values for more complex flanging effects.

# **Speed**

The chorus effect requires an internal LFO to modulate the delay times. The *Speed*  knob regulates its rate. Note that lower values are faster than high values i.e. the knob works in the opposite direction from what you might expect!

# **Depth**

Modulation intensity. Set fairly high values for deep effects, or turn all the way down for static colouration effects.

# **Feedback**

*S*ends some of the output signal back into the input. When fed back, the short delays create resonant frequencies that can sound very dramatic. Set to the centre for regular chorus, or set negative / positive values for different-sounding resonance.

## **Mix**

Balance control between 100% dry and 100% wet (delays only). Values above the centre (50%) increase the stereo width, but may reduce the tonal colouration.

# <span id="page-15-0"></span>**Arpeggiator**

Clicking on the *Arpeggiator* button in the upper bar gives us the following view:

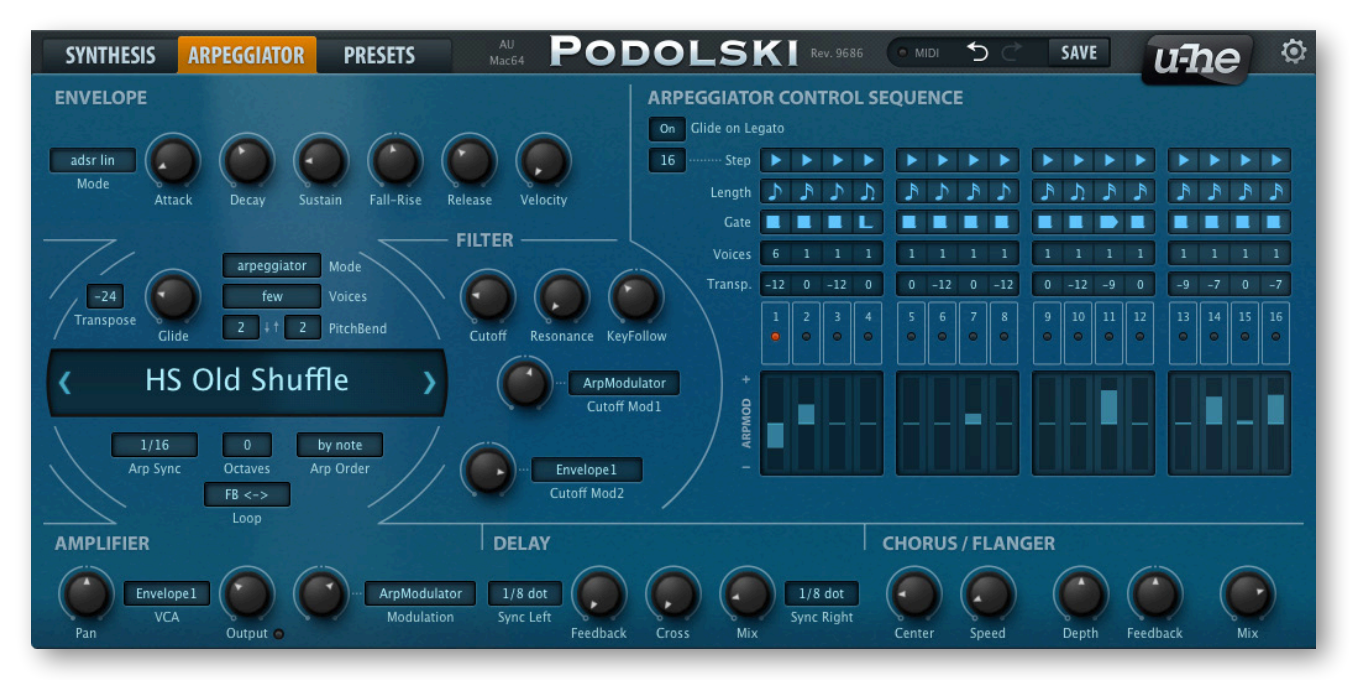

The right half of the window is now filled with arpeggiator parameters. The envelope panel stays where it was, while the global section and the filter (simplified) are shifted to the left. The remaining filter parameters and the oscillator are only visible in the SYNTHESIS view.

# <span id="page-15-1"></span>**Switches in the global panel**

First of all, you will need to select *arpeggiator* Mode. The parameters *Arp Sync*, *Octaves, Arp Order* and *Loop* are also here in the global panel:

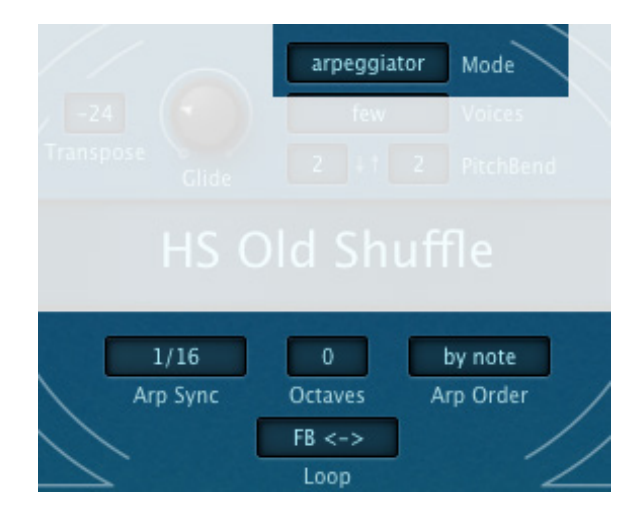

# **Mode**

Remember: This is where you turn the arpeggiator on or off!

# **Arp Sync**

Sets the arpeggio rate relative to the song tempo received from your host program.

**[intro](#page-2-0) [oscillator](#page-6-0) [envelope](#page-9-0) [amplifier](#page-10-0) [LFO](#page-11-0) [filter](#page-12-0) [effects](#page-13-0) [arpeggiator](#page-15-0) [presets](#page-18-0) [configuration](#page-28-0)** 16

# **Octaves**

*0, 1 or 2 times:* How often the octave is shifted up after all notes in the buffer have been played back.

# **Arp Order**

Incoming notes are ordered within a note buffer in one of two ways. Note: The buffer is then played back in the direction set by the *Loop* parameter.

*by note*...........notes are reordered according to MIDI note number *as played*.......retains the original order in which notes were played is retained

# **Loop**

Determines the direction in which the note buffer is played back. See *Arp Order*.

*f -->................*forwards

*b <--................*backwards

*fb <->*..............forwards / backwards

*bf >-<..............*backwards / forwards

Note: The Loop setting does not affect the direction in which the sequence runs!

# <span id="page-16-0"></span>**Arpeggiator Control Sequence**

Half of the Arpeggiator view is taken up by 16 columns of note parameters:

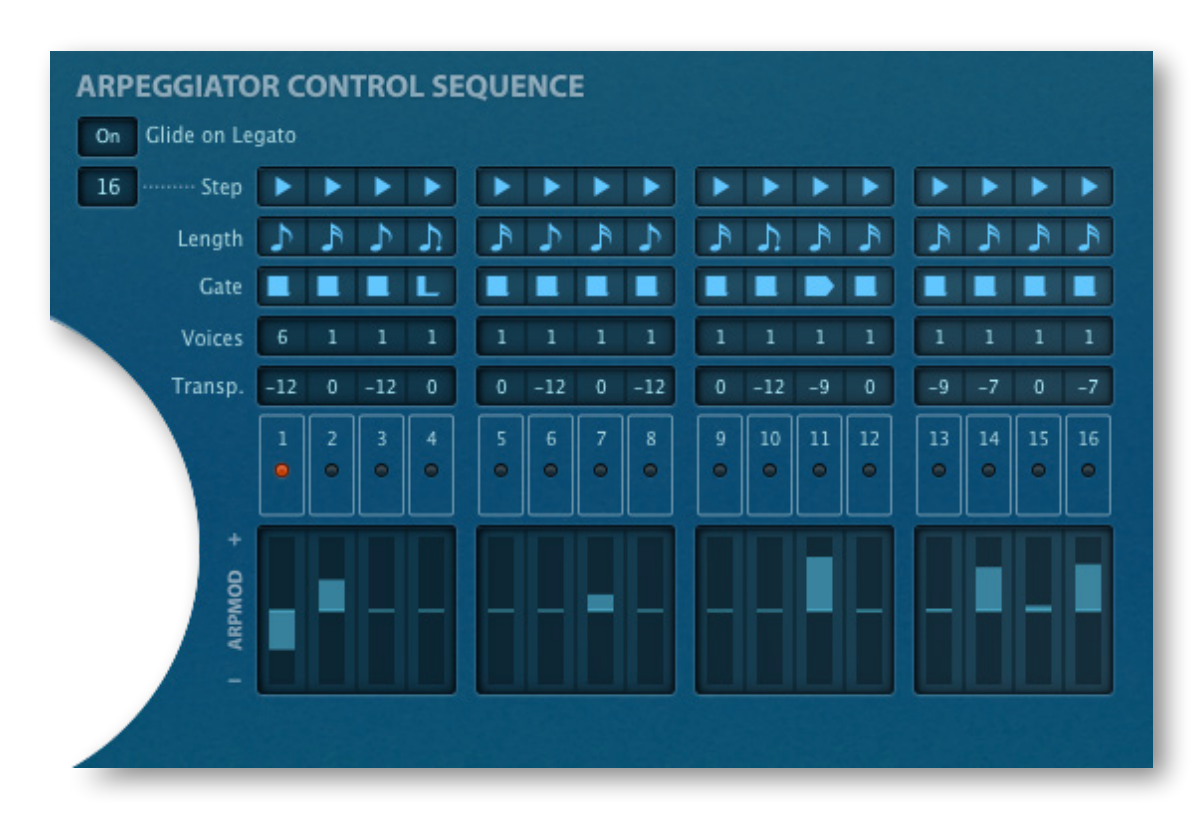

It may look daunting at first, but like e.g. an audio mixer, once you have understood a single channel strip you are most of the way towards understanding the "whole shebang".

# **Glide on Legato**

When the Slide switch is on, any Glide set in the global panel will only be applied to connected notes (see Gate below).

# **Step**

The switch to the left sets the number of steps used. Tip: For longer sequences, you don't always need more than a few steps. 3 steps are enough to create a 15-note sequence (or 24 in fb or bf Loop mode) if you set Octaves to 2 and play a 5-note chord.

The symbols to the right determine which note (in the buffer) is played. Tip: for typical monophonic arpeggios, set all steps to *last:*

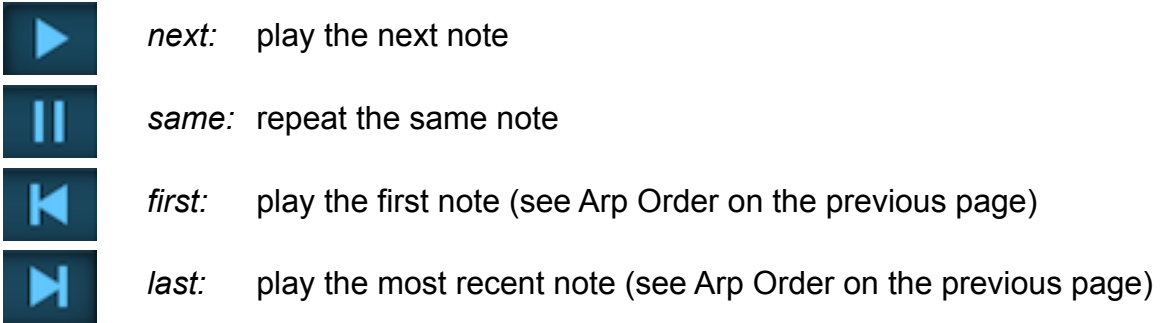

# **Length**

Step lengths are defined as multiples of the *Arp Sync* value:

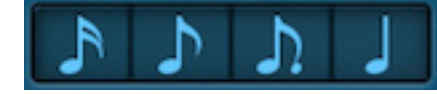

single, **2** times, **3** times, **4** times

# **Gate**

As arpeggiators automatically play / release notes, the gate times need to be defined:

*0, 1 ,2, 3, 4* .........from very short to almost the length of *ArpSync 5* (legato).............connected to the next step – see also *Glide on Legato* above

The step following a 5 (legato) will not be triggered unless it uses more than one Voice.

# **Voices**

Sets the maximum number of notes that can be played simultaneously, from 0 (mute the step) to a 6 note chord.

# **Transp**

Pitches may already be jumping around, but in addition to this movement the individual steps can be transposed +/- 12 semitones. Unpredictability is to be expected!

# **ARP MOD**

At the bottom of the Arpeggiator panel is a row of bipolar sliders which can be used to modulate anything in sync with the arpeggiator. For instance, let the arpeggiator control cutoff by selecting *ArpModulator* in one of the filter's 'Cutoff Mod' switches.

# <span id="page-18-0"></span>**Preset Browser**

To open the preset browser, click on the PRESETS button in the upper bar.

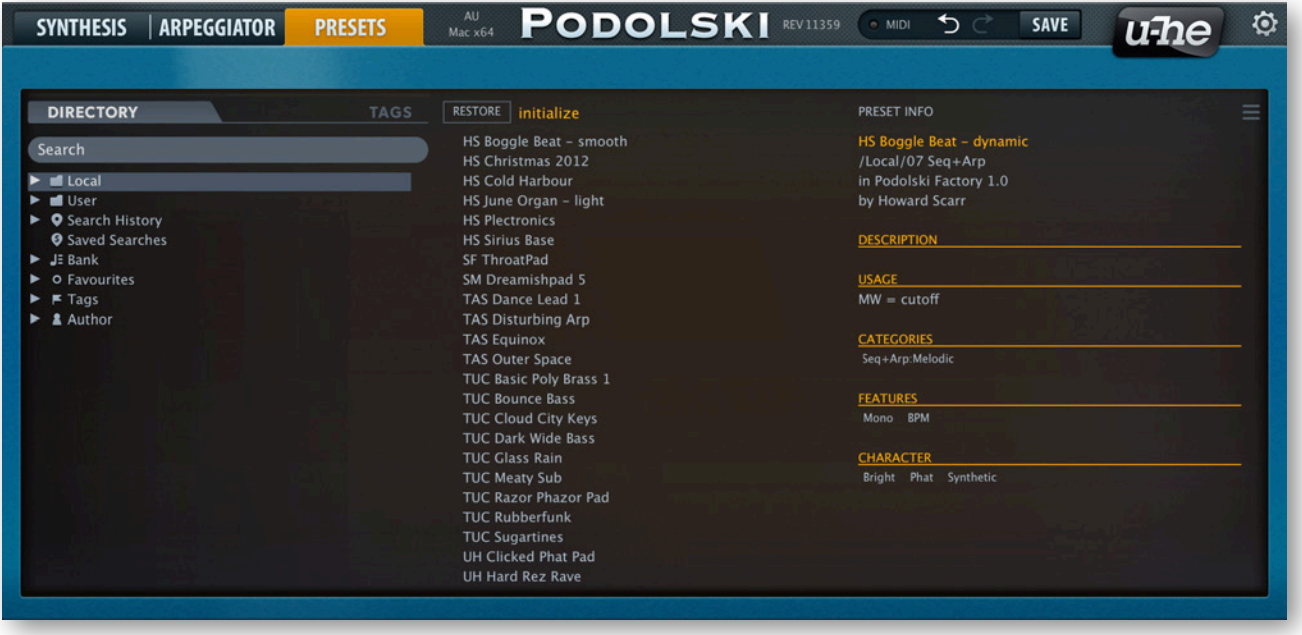

Note: This browser is perhaps **too** feature-rich for Podolski – it was recently adopted from the commercial u-he products such as Zebra2, Diva and Hive!

Folders appear on the left, presets appear in the centre and information about the currently active preset appear on the right. If you can't see any presets at all, click on **Local**. If you can't see the PRESET INFO panel on the right, click on the button in the top right and select *Show Preset Info*.

The **Local** root directory contains a representative selection of presets copied from the subfolders. After selecting a preset here you can step through the others using your computer's cursor keys.

If you want the preset browser to open automatically every time you load a new instance of Podolski, right-click on the [PRESETS] button while the browser is active and select *set as default view*. To revert to showing the synth panels by default, do the same while the preset browser is closed.

# **Default preset**

Whenever Podolski is started it checks whether Local contains a preset called *default*. If this file exists, it is loaded instead of the 'vanilla' preset. Note that *default* will not appear in the browser.

Check that the 'Local' root directory is currently open then [SAVE] your preset under the name *default*. If a fresh instance of Podolski doesn't automatically load your new preset it probably landed in 'User' instead of 'Local'. If so, go into the **Preferences** and change the Save Presets To option to selected folder instead of user folder, then repeat the above.

# <span id="page-19-0"></span>**Directory Panel**

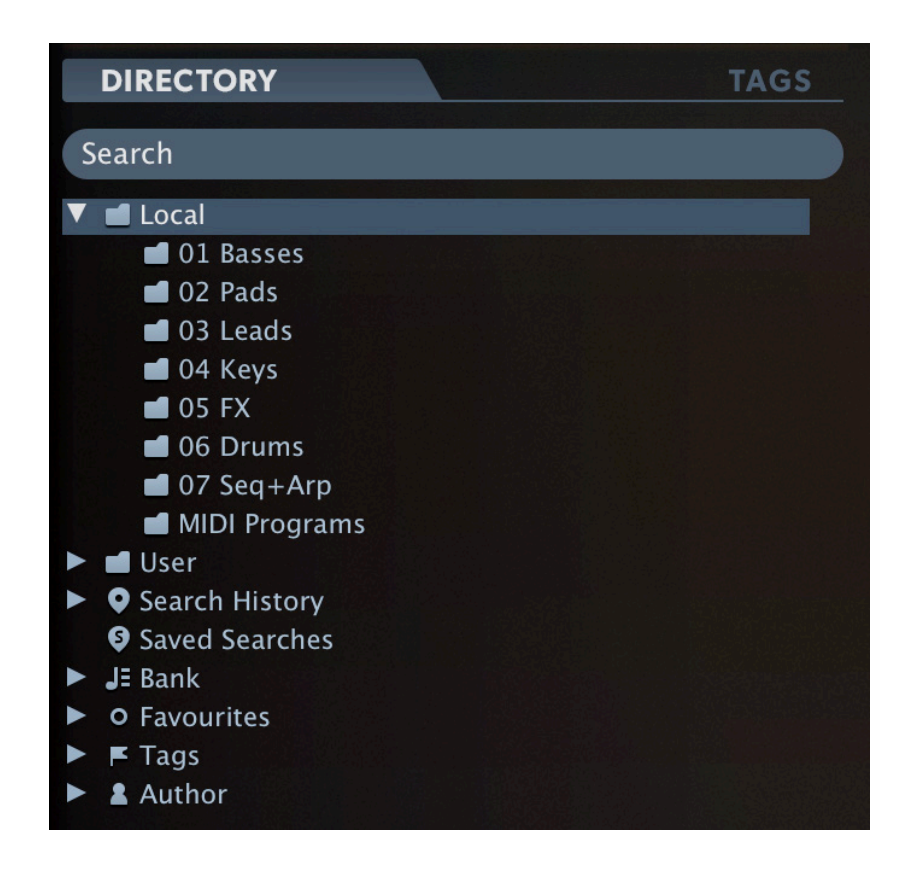

## **Local**

Podolski's factory presets, sorted into folders 1 through 7. Please save your own creations and any other soundsets to the 'User' folder (see below) instead.

# **MIDI Programs**

'Local' also contains a special folder called 'MIDI Programs' which is normally empty. When the first instance of Podolski starts, up to 128 presets from that folder are loaded into memory, to be selected via MIDI Program Change messages.

All presets (up to 128) present in this folder will be loaded into memory when the first instance of Podolski starts and can be switched via 'Program Change' messages.

As MIDI Programs are accessed in alphabetical order it makes sense to prefix each name with an index '000 rest-of-name' to '127 rest-of-name'.

IMPORTANT: Unlike regular presets, MIDI Programs can't be added, removed or renamed on the fly. Changes will only take effect after the host software is restarted!

The MIDI Programs folder can contain up to 127 sub-folders of 128 presets, switched via MIDI 'Bank Select' messages (CC#0) preceding the Program Change message. The MIDI Programs folder itself is bank 0, sub-folders are addressed in alphabetical order starting with bank 1.

When Podolski receives a program change message, it displays the bank and program numbers to the left of the preset name e.g. "0:0" for the first preset in the first bank. In certain hosts the first bank / preset is designated "1" instead of the more correct "0".

To avoid another possible source of confusion, please make sure that there are no junked presets in the MIDI Programs folder. All files there are addressed, even if hidden!

#### **User**

The best address for your own creations as well as soundsets from other sources. You can either select User immediately before saving the preset, or set a global [preference](#page-31-0) (Save Preset To) which ensures that it will always be saved to this folder.

Tip: It's worth finding out where the User folder actually resides on your computer. Right-click on *User* and select *reveal in Finder* (Mac) or *open in Explorer* (Win).

## <span id="page-20-0"></span>**Smart Folders**

The other folders don't contain files, but display the results of querying a database of presets. The content is dynamic i.e. it will change whenever the data changes.

You can **drag & drop** any smart folder content (even 'Junk') onto e.g. 'User' or the desktop (see [External Drag & Drop](#page-23-0)) to create folders containing real copies of those presets!

#### **Search History**

Click on this folder to display the results of past searches (maximum 10). Whenever you need to make the results of a search more permanent, right-click and select *save Search...* The entry will be moved to the Saved Searches folder – see below. To remove all searches from the list, right-click on the Search History folder and select clear.

#### **Saved Searches**

This folder contains searches that have been saved via right click from Search History. To remove individual saved searches, right-click on the search and select delete.

#### **Bank**

These smart folders reference metadata about preset origin – the version of the factory library or the name of the soundset with which the preset was installed. See Preset Info.

You can even create your own custom banks: Drag & drop one or more presets onto the 'Bank' folder then enter a suitable bank name into the dialogue box.

To remove Bank attributes from selected presets, either drag & drop them onto the '[no Bank]' folder you will see at the bottom of the Bank list, or right-click on the Bank and select *Remove Presets from Bank*. Empty Banks will disappear.

#### **Favourites**

8 smart folders, one for each Favourite colour. See Presets context menu. Only one Favourite colour/number can be set per preset. Presets dropped onto a 'Favourites' folder will be marked accordingly.

Favourites can be imported / exported - see **External Drag & Drop** a few pages down.

You can clear the Favourite status from all presets of one particular colour / index by right-clicking on the 'Favourite' folder and selecting *Remove All Favourite (n) Marks*.

#### **Junk**

A smart folder pointing to junked presets (see [Presets context menu](#page-22-1)). Files dropped onto this folder will normally disappear from the browser, but you can select *Show Junk* in the presets context menu. Like Favourites, Junk can even be exported/imported (as *Junk.uhe-fav*) – see [External Drag & Drop](#page-23-0) below.

Junk marks can be removed globally by right-clicking on the Junk folder and selecting *Remove All Junk Marks*. If hidden, all junked presets will reappear in the browser.

#### **Tags**

Smart folders for each Category/Subcategory, Features and Character tag. Presets dropped onto these folders will adopt the tag. Presets dropped onto the Untagged folder will have all Category/Subcategory, Features and Character tags removed.

#### **Author**

Smart folders for each Author. Tip: Instead of signing each of your creations, you could sign just one of them, then select them all and drag them onto Author/(You)/. As the process cannot be undone, please use this feature with caution!

#### <span id="page-21-0"></span>**Directory context menu**

Right-clicking on any folder within Local or User will open this menu:

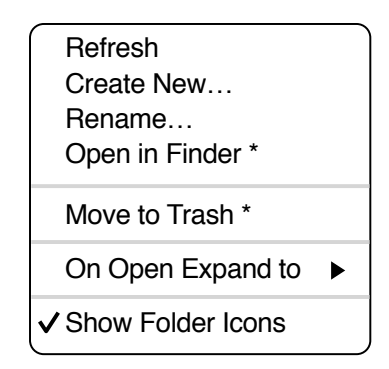

**Refresh**: This function forces the Podolski browser contents to be updated. Although it will also work on a Mac, *Refresh* is mainly aimed at Windows users: It is necessary after any files or folders have been moved, added, removed or renamed using Explorer.

**Create New**: Insert an empty subdirectory.

**Rename**: Edit the folder name.

**Open in Finder / Explorer**: Opens a system window for the currently selected folder. If you hold down the option key (Mac) or ctrl key (Windows), this entry will change to '*Show in Finder / Explorer*' and the folder will be highlighted instead of opened.

**Move to Trash / Recycle Bin**: Moves the selected folder to the system trash. If you right click on the Junk folder, this entry will be replaced by '*Remove All Junk Marks*'. If you right click on a Bank smart folder, it will be replaced by '*Remove Presets from Bank*' (see [Smart Folders](#page-20-0) above).

**On Open Expand to**: These options determine how deeply the browser will open subdirectories whenever the GUI is (re)opened or the refresh function is called. The first none option collapses all folders, while the final all levels option reveals all nested folders.

**Show Folder Icons**: Deselect this option if you find the folder icons distracting. The Junk icon is not affected.

# <span id="page-22-0"></span>**Presets panel**

## <span id="page-22-1"></span>**Presets context menu**

Right-click to open a menu of functions that can be applied to individual presets.

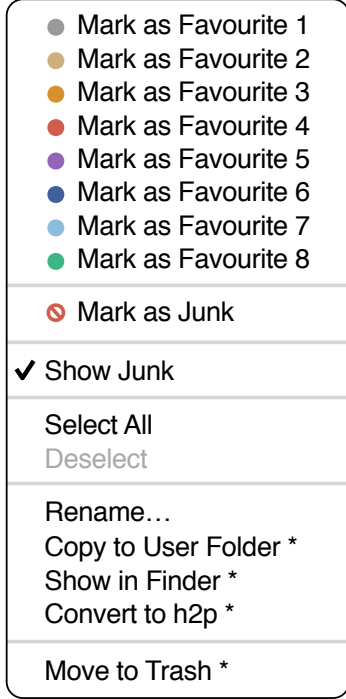

**Mark as Favourite**: Choose one of eight 'favourite' marks. The selected entry in the menu will be replaced with Unmark as Favourite.

**Mark as Junk / Show Junk**: Instead of deleting unloved presets, mark them as 'junk' so that they disappear from the browser. Activate Show Junk to display junked files instead, and mark them with a STOP symbol.

S**elect all, Deselect**: See [Multiple Selection](#page-23-1) below.

**Rename…** You can change the names of presets using this function.

**Copy to User Folder / Duplicate**: This entry depends on the status of the *Save Presets To* preference as well as on the location of the source preset(s) i.e. whether they are in the *Local* or the *User* folder. Selected presets are copied with a number appended to the name, which increments (just like the 'Auto Versioning' option) so that no preset can be overwritten by mistake.

**Show in Finder / Explorer**: Opens a system window for the right-clicked file. In smart folders only, holding down an option key (Mac) or ctrl key (Windows) replaces this entry with Show in Browser, which shows the currently selected file in its original location within Podolski's browser.

**Convert to native / h2p / h2p extended / nksf**: Converts selected preset(s) into the format previously specified via right-click on the ISAVEI button.

**Move to Trash / Recycle Bin**: Moves selected presets to the system trash.

#### **RESTORE**

You can audition as many presets as you like in the browser without losing track of the one that was loaded immediately before you opened the browser: Clicking on [RESTORE] navigates to that preset and loads it again.

#### <span id="page-23-1"></span>**Multiple selection**

A block of adjacent presets can be selected via shift+click, and presets added to the selection via cmd-click (macOS) or alt+click (Windows). Presets can be moved to another folder via drag & drop. To deselect, click on any unselected preset or choose *Deselect* from the context menu.

#### **Internal Drag & Drop**

You can drag and drop single or multiple files from the preset panel onto any folders in the directory panel. Files dragged onto regular folders will be moved unless you hold down option (Mac) or ctrl (Windows), in which case they will be copied instead. Files dropped onto smart folders will adopt the attribute of that folder: For instance, you can set e.g. the Author or Favourite status of several presets at once.

#### <span id="page-23-0"></span>**External Drag & Drop**

To manage your preset library externally you can drag presets and folders between Podolski's browser and your desktop (or any system window). On the Mac, most Finder operations will automatically update the browser. Updating might not be immediate when using multiple formats or multiple host applications, but all it usually takes is a click on the GUI or in the directory tree (sets focus to the clicked instance of Podolski).

On Windows, a manual Refresh (see [Directory context menu\)](#page-21-0) will be required before changes to the contents of the browser appear.

Another little helper: If you drag a Podolski preset from e.g. your desktop and drop it onto the Data Display, that preset will be loaded (but not automatically saved).

**Exporting smart folders**: Drag any smart folder onto the desktop to create a new folder containing those presets. Drag an entry from your Search History, or the Category 'Duo', or one of the Authors…

**Exporting favourite status**: You can export Favourites, either all at once or individually: Shift+click and drag the 'Favourites' folder or one of its sub-folders onto the desktop to create a file called Favourite (n).uhe-fav. Such files can then be imported into Hive's browser on a different computer (for instance), via drag & drop onto the Favourites folder or anywhere within Favourites. Note: Importing .uhe-fav files from another computer will only work 100% correctly if all preset names and locations are identical on both computers!

#### **Preset Info**

The panel to the right shows information about the selected preset. If you can't see the panel, click on the triple bar [≡] button in the top right corner and tick *Show Preset Info*:

Below the preset name you should see its path (from /Local or /User), the Bank and the Author (which also appear as smart folders).

DESCRIPTION and USAGE text is entered immediately before saving a preset.

CATEGORIES, FEATURES and CHARACTER are the tags for the selected preset – see [Preset Tagging](#page-25-0), especially Tagging via PRESET INFO.

#### **Installing Soundsets**

Any soundsets we distribute ourselves will (eventually) be available in *.uhe-soundset*  format. Third parties are also encouraged to use this package format for their own commercial soundsets (for details please contact our support team).

#### **Standard Method**

To install, drag & drop the .uhe-soundset file into Podolski – anywhere will work. The soundset should appear in the 'User' folder. If a soundset with the same name already exists there, any modified files will be backed up and the location of the backup file will be displayed.

#### **Alternative Method**

Soundsets in *.uhe-soundset* format can also be installed by clicking on the u-he badge, selecting *Install Soundset*... from the menu and navigating to the *.uhe-soundset* file. This option is especially useful for Linux, as the browser version for that platform does not support drag & drop.

#### **Regular Folders**

Folders containing Podolski presets can be manually copied or moved into the 'User' folder. You might have to refresh the browser (see Directory context menu) before they appear there. A refresh is generally necessary in Windows but not in macOS.

Note: As *.uhe-soundset* files are basically ZIP-compressed folders, you can rename them i.e. replace the long file extension with 'zip', then extract the presets and documentation.

# <span id="page-25-0"></span>**Preset Tagging**

Tags are elements of metadata, information added to presets so that they can be found more easily.

**IMPORTANT:** The tags are updated automatically – clicking on the [SAVE] button isn't required. The main advantage is that presets don't have to be saved every time you edit a tag. However, this means you should only edit tags after saving your preset!

For instance, if you decide to edit tags while creating a second version of an existing preset, please remember that you are actually changing the tags in the original preset!

# **The Tagging Window**

Right-click on the [SAVE] button and select *Tag this Patch*:

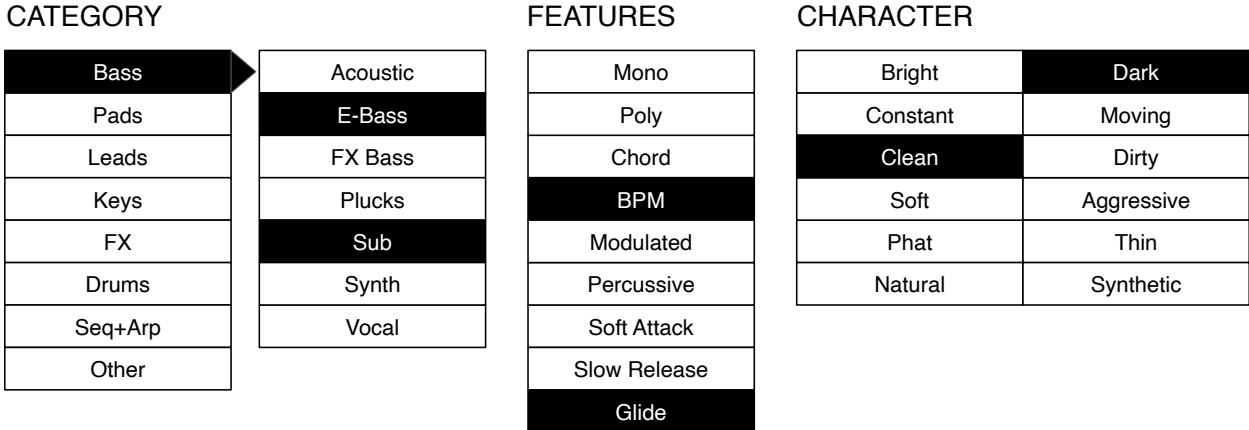

**Category** describes a preset by analogy to instrument types or typical usage, and each one has an appropriate set of subcategories. **Features** are technical classifications, and **Character** tags are pairs of opposites from which you can choose only one.

#### **Tagging via PRESET INFO**

In the PRESET INFO panel, right-click on the **Category**, **Features** or **Character** and select or unselect tags from the menu. Note that this method only works for individual presets. If you right-click on an existing tag, the first option becomes *remove tag*. The function *create Search from Tags* finds all presets with exactly the same set of tags.

#### **Tagging via smart folder**

You can tag presets by dropping ("drag & drop") any number of presets onto one of the *Tags* smart folders. To remove all tags, drag them onto the '[no Tags]' folder.

# <span id="page-26-0"></span>**Search Functions**

# **Search by Tags**

Click on the TAGS tab to open this view. The buttons here let you set up search criteria according to existing tags with just a few mouse clicks:

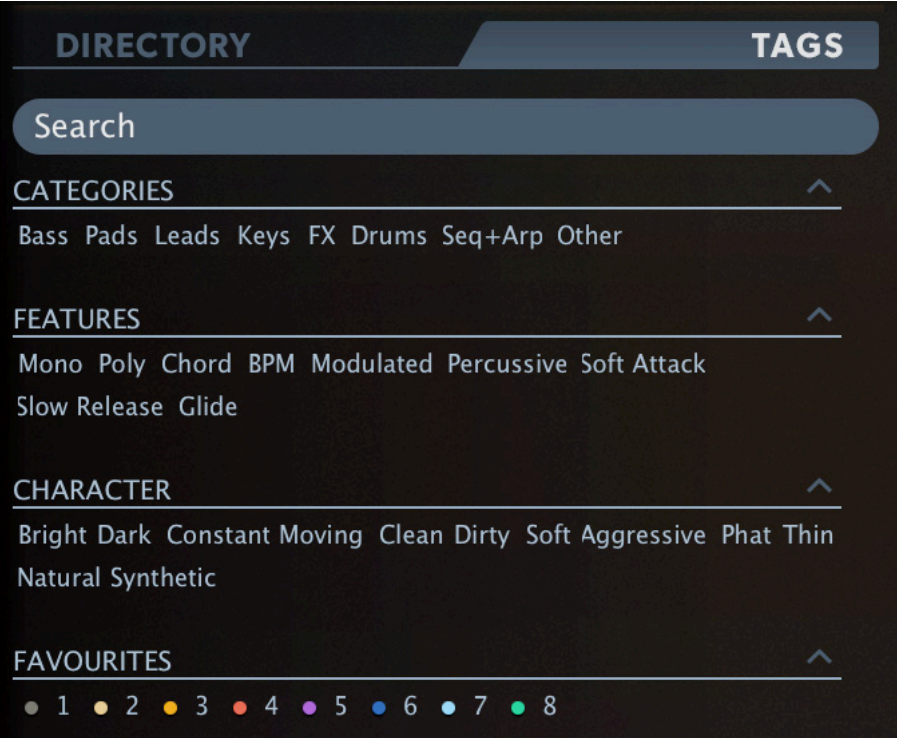

Below the Search field are four sets of buttons (CATEGORIES, FEATURES, CHARAC-TER and FAVOURITES). The first three correspond to the tags in the tagging window (see the previous page), while the bottom row lets you find any presets you have tagged as Favourites. Clicking on the [^] icon to the right of each heading hides the options for that set of tags.

#### **Categories and Subcategories**

Each Category has its own set of subcategories. Not selecting any subcategory here means "show me presets tagged with any subcategory". Click on [Leads]...

You can select multiple categories without specifying any subcategory if you hold **cmd** (Mac) or **alt** (Windows) while clicking on the category. Try that with the [Keys] button.

Selecting the subcategory with the same name as the category means "show me presets tagged without a subcategory". You will not find any in the factory presets.

Completed category+subcategory tags appear below the subcategories as buttons with 'off' switches [X] so you can add other main categories by simply clicking on them.

#### **Features, Character and Favourites**

Unlike multiple Category tags, which expand the search, selecting these types restrict the search. Let's find all thin sounding presets with a slow release:

Click on the TAGS tab. If any Categories are highlighted, deselect them. Then select FEATURES = [Slow Release] and CHARACTER = [Thin].

#### **Summary / Recap**

In the DIRECTORY panel, specify a search path via double-click. In the TAGS panel, select category tags. Add others if required to extend the search, but remember to hold down **cmd** (Mac) or **alt** (Windows) if you want to retain category tags that don't specify a subcategory. Select Features, Character and/or Favourites tags to refine the search. Exit any search path by clicking on the [X] to the right. You'll soon get the hang of it!

## **Search by Text**

The Search field lets you find presets according to a string of characters i.e. text. Here's an easy example: If you remember that the preset you're looking for has the word "clock" in its name or description, enter "clock" into the Search field and hit Return.

The search normally looks into the preset name, author, DESCRIPTION and USAGE (see the PRESET INFO panel). Searches are not case-sensitive, and quotes are not required unless you need to include spaces.

To restrict the search to a particular path, for instance *Local/02 Pads*, double click on a folder. This path will appear beneath the Search field instead of the preset folders, and you will only see smart folders (unless the specified path contains sub-folders).

See the image below. The [^] button to the left moves the Search path up one level, in this case to /Local. The [X] button to the right sets the search path to the default Local

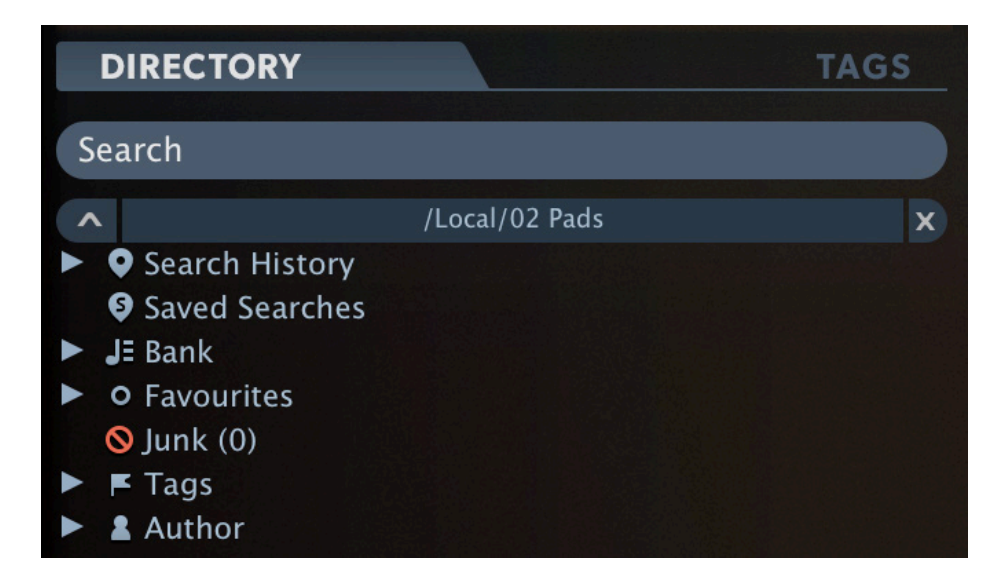

plus User (i.e. all ACE presets), and the preset folders become visible again.

Try a text search: Enter three or four letters then hit Return. For instance, *star* will find all files containing the text string *star* (e.g. *mustard* or *starters*). Entering "*star wars*" (with the quotes) would find e.g. *Battlestar Warship*, if such existed in the presets.

# <span id="page-28-0"></span>**Configuration**

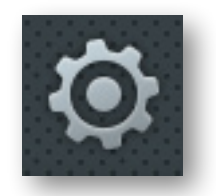

Clicking on the cogwheel icon at the top right opens the global configuration pages where you can adjust the window size and brightness, or connect parameters to MIDI continuous controllers (CC) etc..

The 4 buttons are **MIDI Learn** [L], **MIDI Table** [≣], **Preferences** [tools] and **Close** [X]:

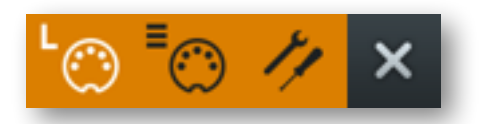

Tip: Right-click within the button area to set the currently selected page as default!

# <span id="page-28-1"></span>**MIDI Remote Control**

Before connecting knobs and sliders on your master keyboard to Podolski parameters (see the next page), it's best to know what **MIDI CC** is all about…

CC, which now stands for 'Control Change' (it used to mean Continuous Controller), is a multi-purpose message format for performing as well as editing presets. Note that CC isn't the only kind of MIDI performance data available: there are also messages for note on/off (including velocity), pitch bend and two kinds of aftertouch.

Thankfully, the MIDI Manufacturers Association (MMA, a.k.a. MIDI Association) left most of the CC numbers undefined. However, these two have specific meanings recognized by Podolski:

CC#01 = modulation wheel CC#64 = sustain pedal

Later revisions to the MIDI spec even included a bunch of overly specialized CC definitions such as Celeste Detune Depth – presumably at the bidding of a home organ manufacturer or two. We can safely ignore all those names!

The modulation sources Breath (CC#02) and Expression (CC#11) in previous versions have been replaced by the user-definable **Control A** and **Control B** – see [Preferences](#page-31-0).

Although CC is mostly general purpose, please avoid controllers 120 to 127 as they are reserved for channel mode messages such as Local Control On/Off.

# **MIDI Learn**

The MIDI Learn page is where you can connect MIDI CC to Podolski parameters. The CC data can be generated by e.g. knobs or sliders on your hardware controller, or by a track in your host sequencer. Click on the configuration button and select the 'L' MIDI icon:

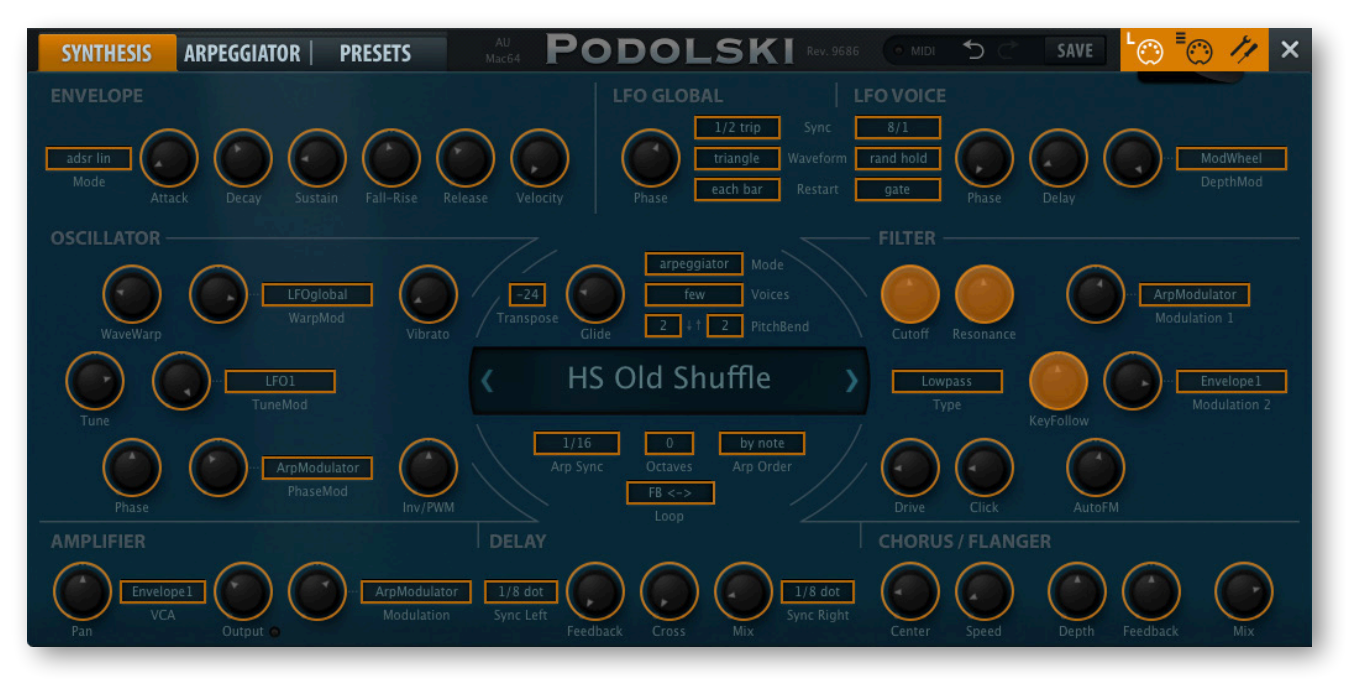

MIDI-learnable elements are outlined. Elements that have already been assigned a MIDI CC appear solid colour (like the three filter knobs in this image), and the outline of the active element awaiting MIDI CC is highlighted in white – like the *Cutoff Mod2* knob here.

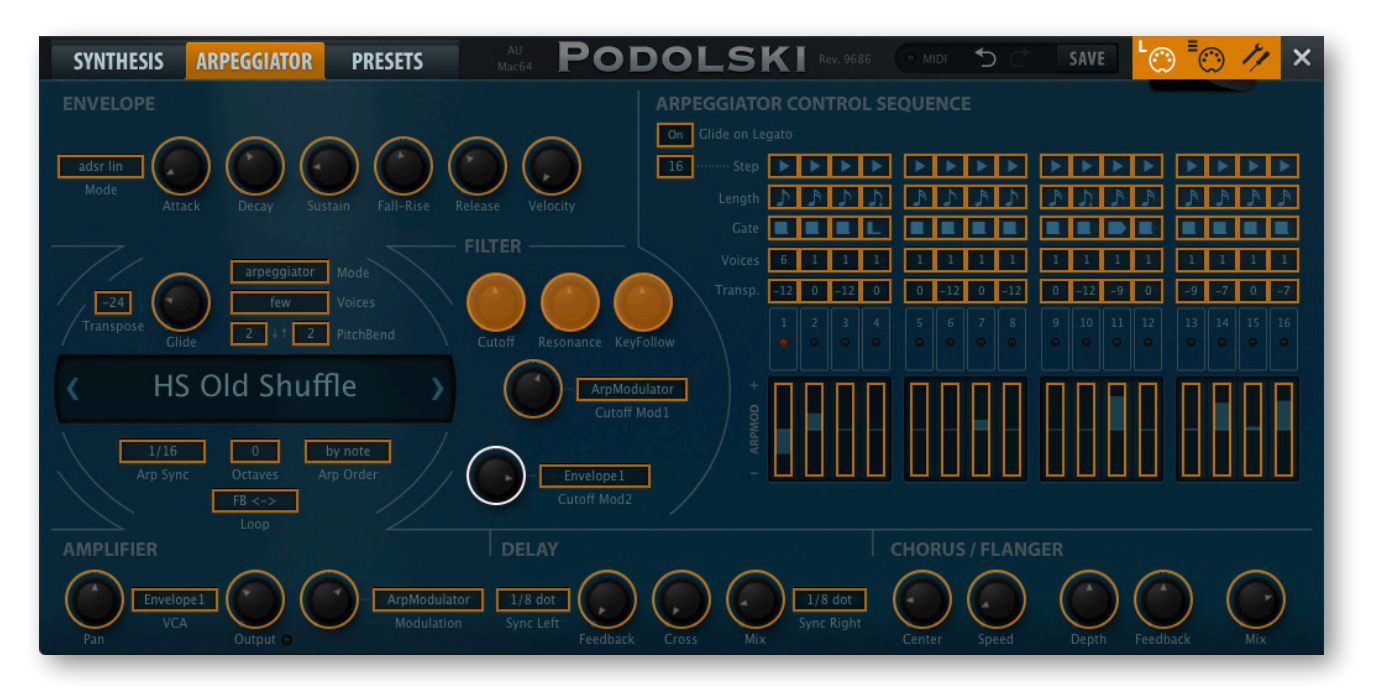

Try it: Click on the Cutoff knob and send some MIDI CC data e.g. move a knob / fader on your MIDI controller — the connection is made instantly. Make a few more assignments in the same way, then go to the *MIDI Table* page and see what you have done…

## <span id="page-30-0"></span>**MIDI Table**

Click on the configuration button and select the righthand ( $\equiv$ ) MIDI button...

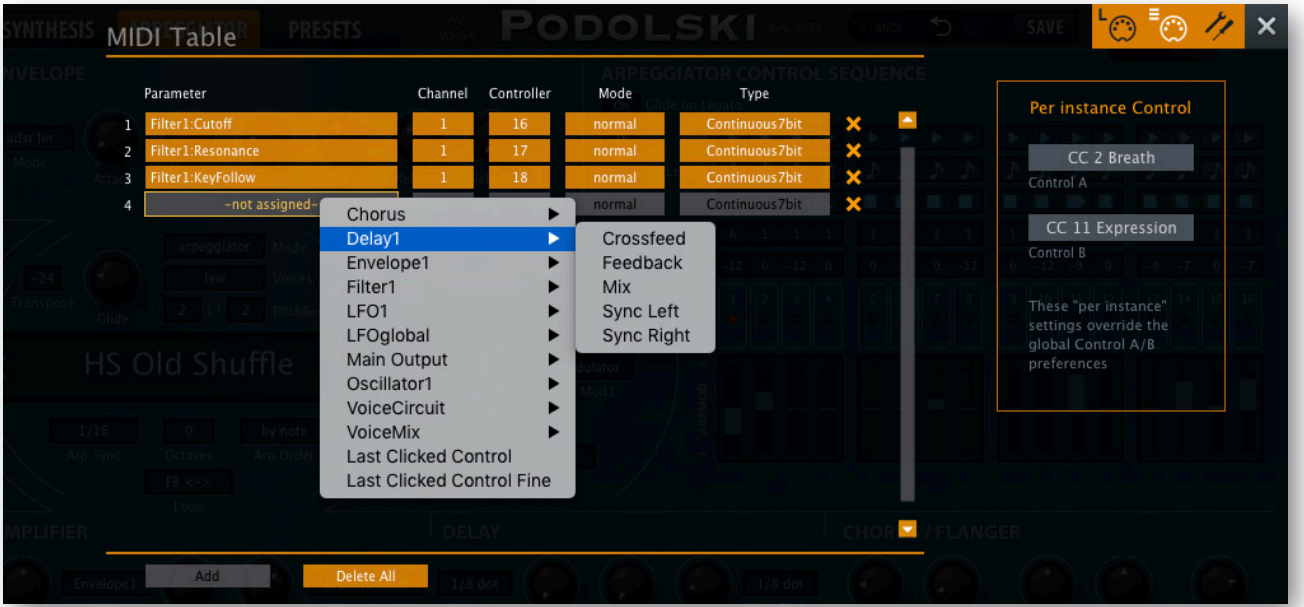

#### **Parameter**

Podolski's parameters, sorted into sub-menus according to module (mainly).

#### **Channel / Controller**

The next two fields are for MIDI channel and CC number. Podolski is channel-sensitive, so you can map up to 16 channels for a total of about 2000 control assignments.

#### **Mode**

Specifies the range and/or resolution of values.

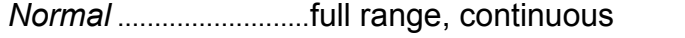

*Integer*...........................full range, whole numbers only

*Fine*................................0.01 steps between integers closest to the current value

#### **Type**

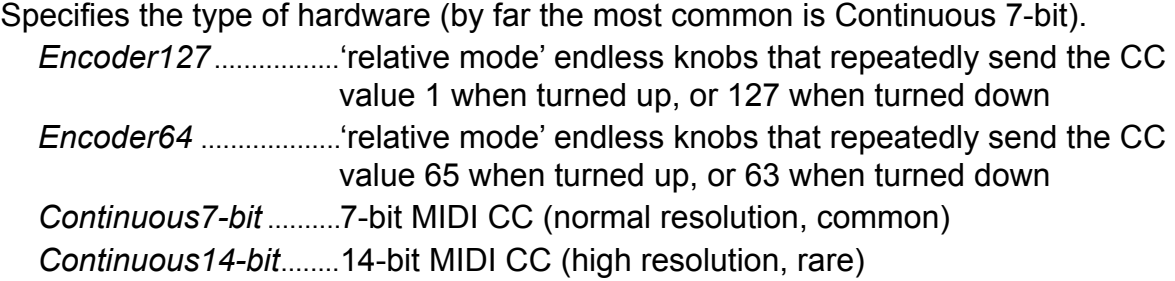

#### **Remove**

To remove individual assignments, click on the [x] to the right of each line. To remove all assignments, click on the DELETE ALL button at the bottom of the window.

#### **Per Instance Control**

These two selectors override the [Control A/B Default](#page-32-0) settings (see 2 pages down) for the current instance of Podolski. Note: They are rather sensitive in this version, so hovering over the selectors and rolling your mouse wheel is easier than click and drag.

# <span id="page-31-0"></span>**Preferences**

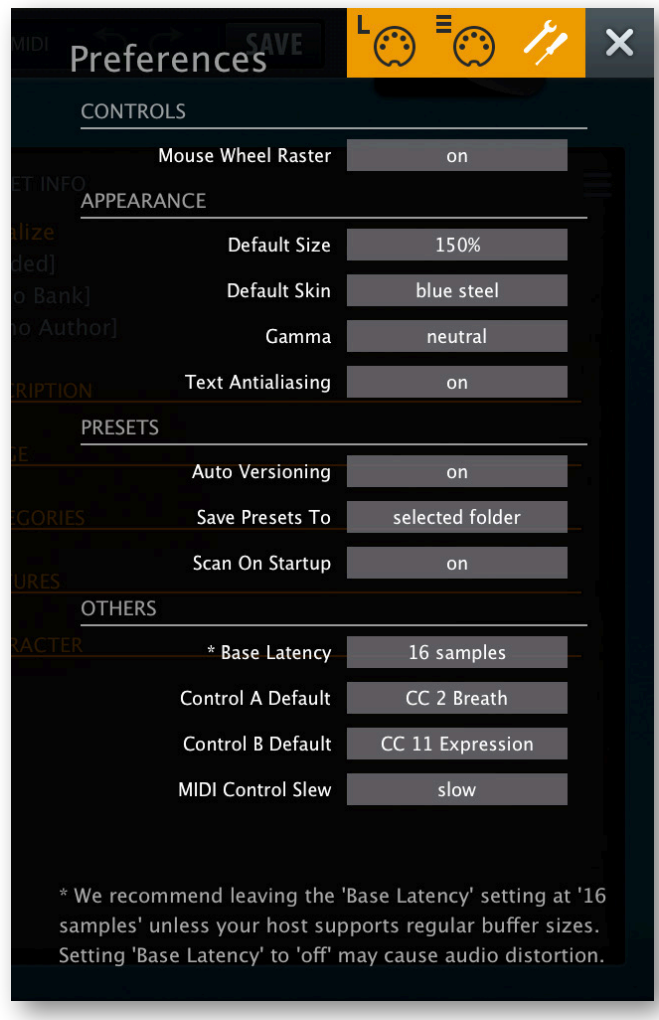

Click on the 'tools' icon to open this overlay…

#### **Mouse Wheel Raster**

If your mouse wheel is rastered (you can feel it clicking slightly as you roll the wheel), set this option to 'on' so that each little click increments the value in sensible steps.

#### **Default Size**

The GUI size for each new instance. You can temporarily change GUI size without opening Preferences by right-clicking in the background.

#### **Default Skin**

Sets one of the available skins as global default.

#### **Gamma**

Determines how bright Podolski appears.

#### **Text Antialiasing**

Switches the smoothing of labels and values on or off. Normally left on, only in certain cases will switching it off improve readability.

#### **Auto Versioning**

If switched on, an index is appended to the preset name and automatically incremented each time you save it. For instance, saving 'Space' three times in a row would give you three files: 'Space', 'Space 2' and 'Space 3'.

#### **Save Presets To**

The *user folder* option prevents Podolski from saving presets into the Local folder. Instead, they will land in the User folder (or a subfolder if selected).

#### **Scan On Startup**

Whether the preset library should be scanned and the database recreated when the first instance of Podolski is started, e.g. when you reopen a project.

#### **Base Latency**

If you are certain that your audio system – hardware as well as software – uses buffers that are a multiple of 16 samples in size (please refer to the respective documentation), you can safely disable Podolski's base latency. Otherwise leave it set to the default '16 samples' to prevent crackles.

Note that a new Base Latency setting will only take effect when the host allows e.g. on playback or after switching the sample rate. Reloading Podolski will always work.

#### **MORE ABOUT BUFFERS**

Podolski processes audio in chunks of n x 16 samples. This so-called 'block processing' method significantly reduces the CPU load and memory usage of all our plug-ins.

If the number of samples to be processed is say 41, Podolski processes the first 32 and keeps the remaining 9 in a small buffer (16 samples is enough). Those 9 samples are then processed at the start of the next call… and so on.

The extra buffer is only necessary if either the host or audio driver processes 'unusual' buffer sizes. In the many host applications that process buffers of e.g. 64, 128, 256 or 512 samples (all multiples of 16), try switching it off so that Podolski can process latency-free.

#### <span id="page-32-0"></span>**Control A/B Default**

Apart from the modulation wheel, the list of sources in the previous version included two extra fixed MIDI controls: Breath (CC#02) and Xpress (CC#11). While retaining backwards compatibility, we have replaced those with the user-definable Control A and Con-trol B sources. These settings can be overriden per instance – see [MIDI Table](#page-30-0) above.

#### **MIDI Control Slew**

Adjusts the smoothing of *Pitch Bend*, *Mod Wheel*, *Breath* and *Expression*. Note that *Pressure* has a fixed slew rate and is therefore not affected by this parameter.

With *MIDI Control Slew* switched off, Podolski is much more responsive to modulation wheel data (for instance), but can sound too grainy. The default setting ('Fast') is a pretty good compromise between speed and smoothness.

# <span id="page-33-0"></span>**NKS**

Podolski now supports Native Instruments NKS format so that it can be integrated into the Komplete Kontrol software or Maschine environments. Podolski's factory presets are optionally also installed as tagged .nks files.

#### **Saving in NKS format**

While the native, h2p and h2p extended options cause Podolski to save presets into the currently selected preset directory, .nks files go directly into the preset location used for Komplete Kontrol or Maschine, so they do not appear in Podolski's preset browser. To make them visible in Komplete Kontrol, open its preferences and rescan the preset locations.

#### **Batch conversion**

First, right-click the [save] button and set the target format to nks. Via command-click (Mac) or alt- click (Win), select all presets in the current folder you want to convert, then right-click any of the selected presets and choose convert to nks. Note: The original files are not affected.

#### **What to do if Podolski doesn't show up in Komplete Kontrol / Maschine.**

First of all, make sure your NKS software is up to date: Komplete Kontrol V1.5+ or Maschine V2.4 are the minimum requirements for u-he. In Windows, Komplete Kontrol must know the plug-in folder containing Podolski: Open Komplete Kontrol preferences, go to Locations and add your plug-in directory if necessary, hit Rescan and check whether Podolski appears. Maybe the NKS preset folder is empty? If so, please reinstall Podolski with the correct VST path and the NKS option checked. The preset folder locations are:

**Mac** *Macintosh HD/Library/Application Support/u-he/Podolski/NKS/Podolski/* **Win** *C:\Users\\*YOU\*\Documents\u-he\Podolski.data\NKS\Podolski\* 

Perhaps the XML-File is missing from this location (abbreviated to fit on one line):

**Mac** *Mac HD/Library/App Support/Native Instr/Service Center/u-he-Podolski.xml* **Win** *C:\Program Files\Common Files\Native Inst\Service Center\u-he-Podolski.xml*

A re-install with the NKS-option checked should also remedy this issue.

#### **What to do if Komplete Kontrol / Maschine is unable to load Podolski**

Either Podolski wasn't installed as VST2, or it wasn't installed with the correct path. The default VST path is fixed in MacOSX, but in Windows it can be freely assigned:

- **Mac** *Macintosh HD/Library/Audio/Plug-Ins/VST/u-he/*
- Win <User VST Folder> / (path for the VST plug-in set during installation)

If Podolski's VST plug-in cannot be found in one of these locations, run the installer again making sure that you set the correct path and have activated 'VST' as installation option.